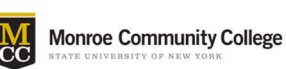

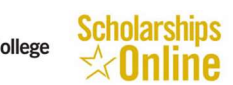

## **Contents**

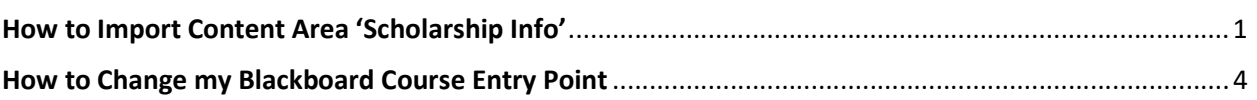

## How to Import Content Area 'Scholarship Info'

You can import the 'Scholarship Info' content area to your course in three steps as following:

1. Control Panel > Packages and Utilities > Import Package / View Logs > Import Package

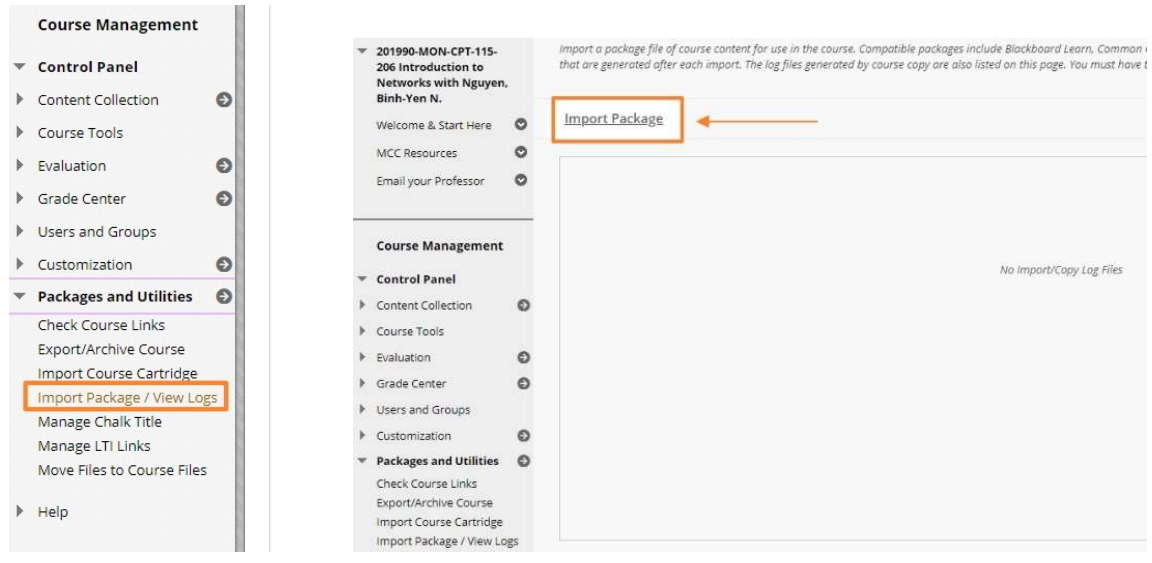

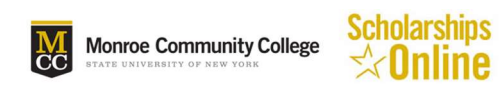

2. Select a Package > Browse My Computer > Go to the directory where file "ExportFile\_Scholarship-Online" is saved and select it.

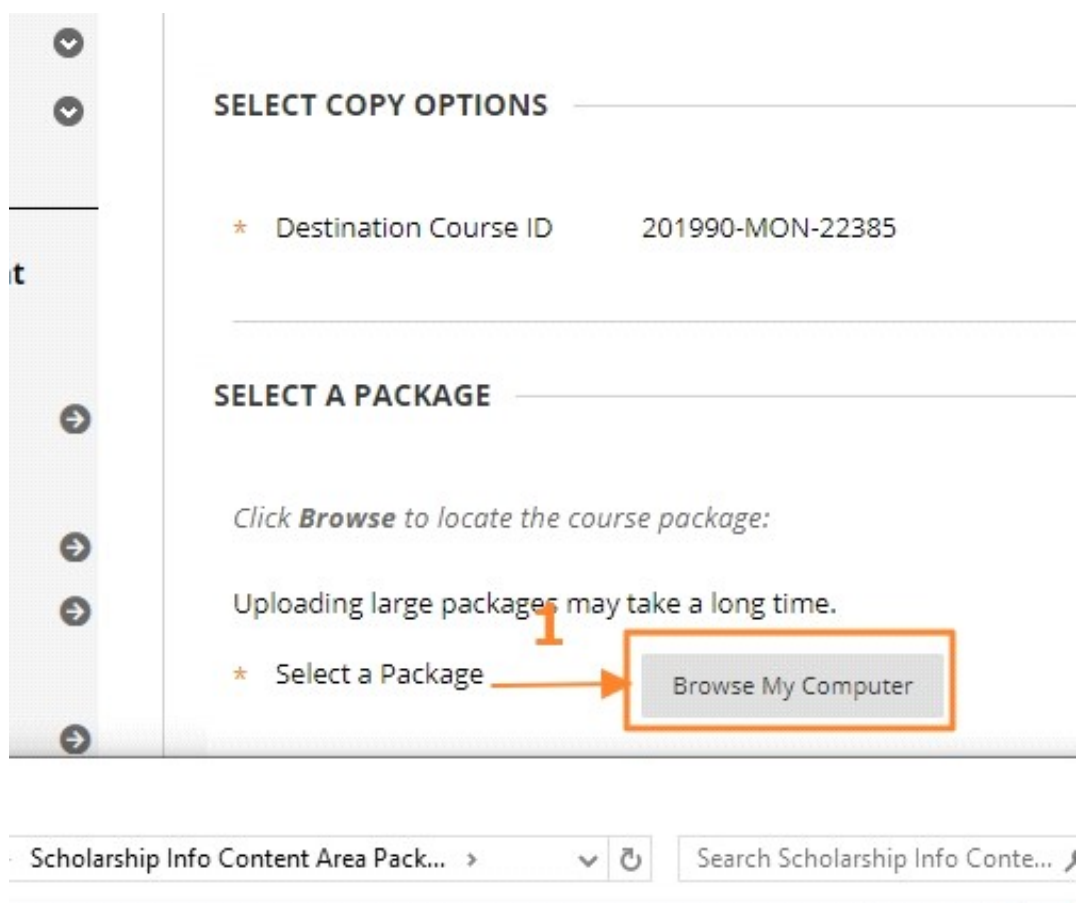

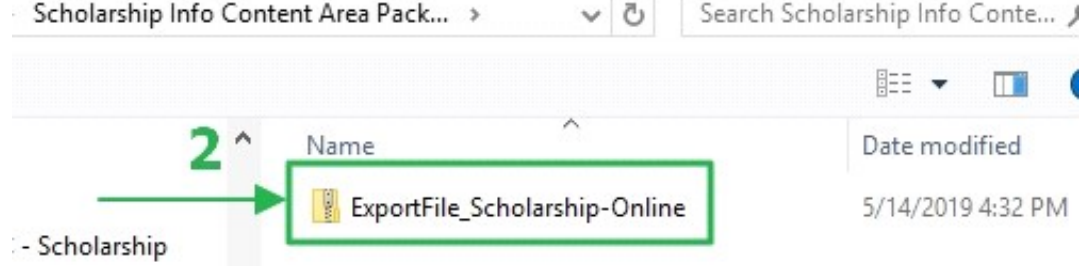

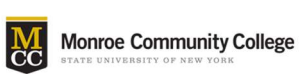

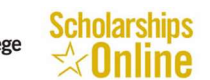

## 3. Select Course Materials > Check the 'Content Areas' check box

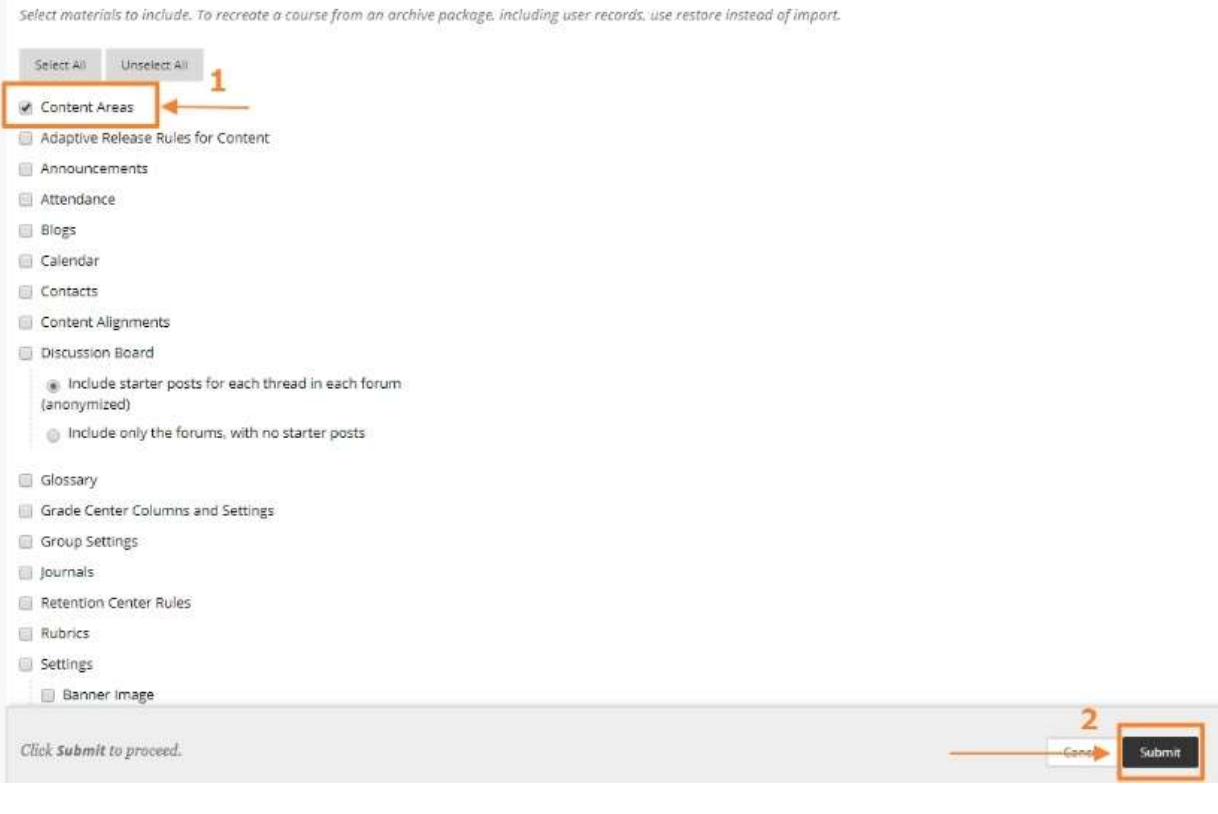

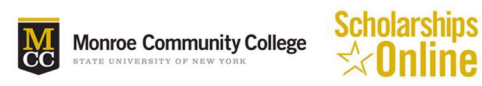

## How to Change my Blackboard Course Entry Point

- 1. Control Panel > Customization > Teaching Style
- 2. Entry Point > Scholarship Info

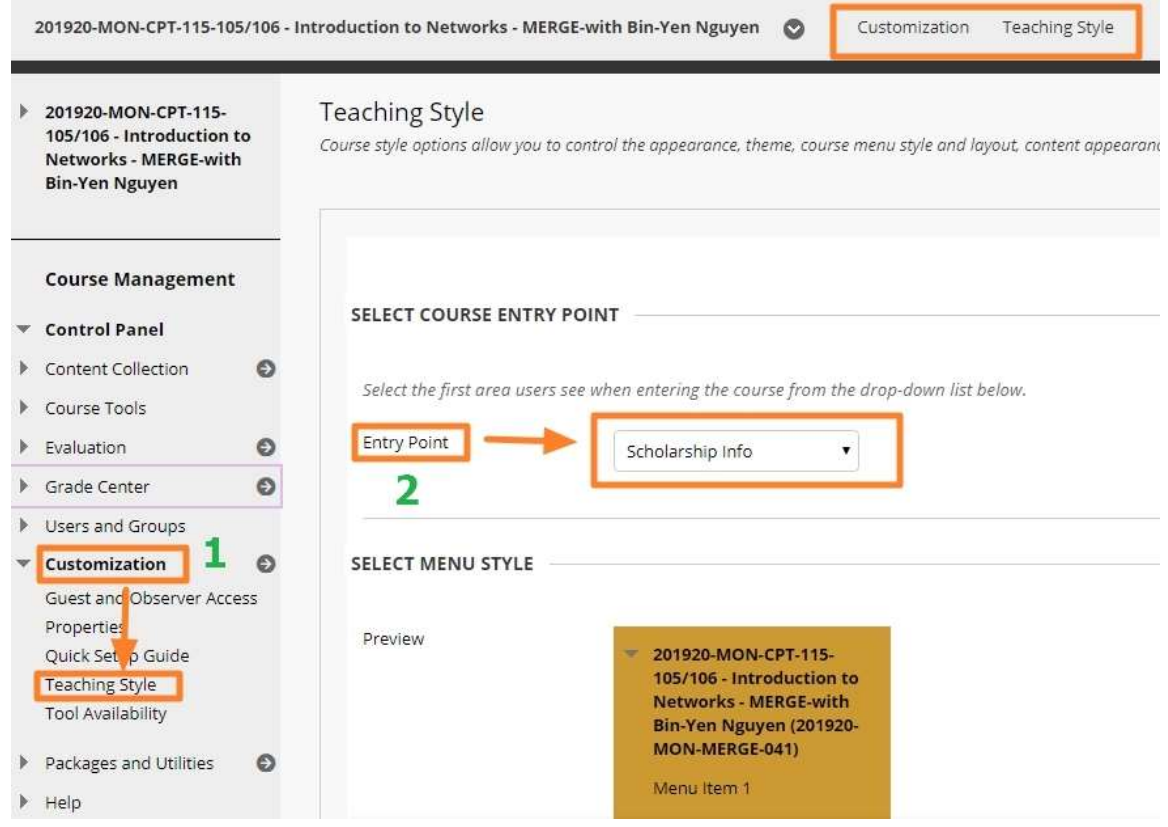

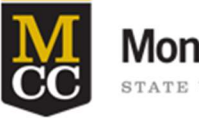

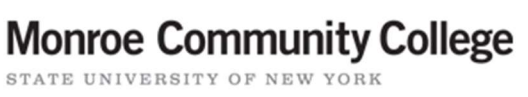

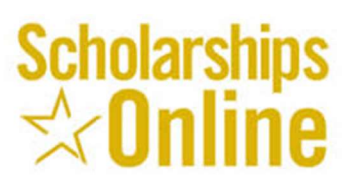